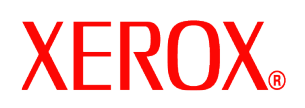

Sehr geehrter Kunde,

Dieses Softwarepaket umfasst die Anwendung DocuSP Festplattenüberschreibung. Diese Anwendung unterstützt alle DocuSP-Drucker, die die nachfolgend beschriebenen Anforderungen hinsichtlich der Festplattengröße erfüllen.

# **Überblick**

Die Anwendung "Festplattenüberschreibung" entfernt alle Daten unwiderruflich von den spool-, swap- and outQ-Partitionen der DocuSP-Festplatte. Die Daten werden in vier Durchläufen mit unterschiedlichen Mustern überschrieben, die entweder die ganze Festplatte oder Bereiche der Festplatte abdecken. Dieser aus vier Durchläufen bestehende Algorithmus genügt der Direktive 5200.28-M des US-amerikanischen Verteidigungsministeriums. Im dritten Durchlauf wird der Code 0x40404040 auf die Festplatte geschrieben, der im vierten Durchlauf überprüft wird. Wahlweise kann auch ein Schnell-Modus gewählt werden, der nur aus einem einzelnen Durchlauf besteht.

Beim Überschreiben der Daten werden defekte oder leere Blöcke auf SCSI- oder FCAL-Laufwerken ignoriert. Spezielle Wiederherstellungsverfahren für Festplattenfehler werden nicht durchgeführt. Ist ein Datenüberschreibungsverfahren mit höherem Sicherheitsgrad erforderlich, steht das Sun Solaris-Kommando "Format/Purge" zur Verfügung. Darüber hinaus kann auch Fremdanbietersoftware mit mehr Flexibilität und größerem Funktionsumfang, wie z. B. UniShred Pro, erworben werden. Diese Software ist jedoch weder Teil der DocuSP-Software noch wird sie von DocuSP unterstützt.

Das Verfahren zum Überschreiben der Festplatte kann über die DocuSP-Bedienungsschnittstelle oder über die UNIX-Kommandozeile ausgeführt werden.

## **Anforderungen**

- DocuSP-Version 3.8 oder höher
- Bei Verwendung von DocuSP 3.8 nur das Betriebssystem Solaris Version 8 für Software zur Festplattenüberschreibung

*HINWEIS: Bei Systemen, auf denen ursprünglich DocuSP 3.8 oder eine frühere DocuSP-Version installiert wurde, muss die Festplatte neu formatiert und das Betriebssystem Solaris neu installiert werden, damit die Festplatte für die Anwendung "Festplattenüberschreibung" partitioniert werden kann. Alle gespeicherten Aufträge, Fonts, Formulare und Ressourcen sowie alle anderen vom Kunden installierten Softwareanwendungen werden während der Installation gelöscht.* 

- In der Sun-Plattform sind mindestens zwei Festplatten mit jeweils 18 GB Speicherkapazität oder eine Festplatte mit 36 GB Speicherkapazität erforderlich, um die Festplattenpartitionierung zu unterstützen.
- Die Lizenz für die Anwendung "Festplattenüberschreibung" muss unter DocuSP installiert und aktiviert sein.

# **Installation**

*Die DocuSP-Anwendung "Festplattenüberschreibung" wird von einem Xerox Partner gemäß den Anweisungen im Abschnitt Installation der Anwendung "Festplattenüberschreibung" (weiter hinten in diesem Dokument) installiert.* 

*HINWEIS: Vor der Installation muss eine Sicherung aller gespeicherten Aufträge, Fonts, Formulare und Ressourcen sowie aller anderen vom Kunden installierten Softwareanwendungen auf einem anderen Datenträger durchgeführt werden.* 

708P87676

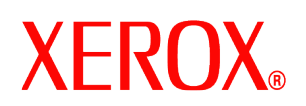

#### *Installationsvorbereitung*

Bevor die Anwendung "Festplattenüberschreibung" installiert werden kann, müssen folgende Schritte ausgeführt werden:

- 1. Sicherung aller gespeicherten Aufträge, Fonts, Formulare und Ressourcen sowie aller anderen vom Kunden installierten Softwareanwendungen. Hierfür ist der Kunde verantwortlich.
- 2. Ist DocuSP 3.8 auf dem System installiert, installiert der Xerox Partner das Betriebssystem Solaris Version 8 für die Festplattenüberschreibung. Für diese Installation muss die Festplatte bzw. müssen die Festplatten neu formatiert und neu partitioniert werden.

Ist auf dem System eine spätere DocuSP-Version als 3.8 installiert, ist nur dann eine Formatierung erforderlich, wenn das System seit der Umstellung auf DocuSP 4.X oder höher noch nicht formatiert wurde.

*HINWEIS: Wird die Anwendung "Festplattenüberschreibung" später (z. B. zur Änderung der Partitionierung) neu installiert, braucht Solaris vorher nicht neu installiert zu werden. Läuft auf dem System DocuSP 3.8 und muss das System neu formatiert werden, ist die Solaris Festplattenüberschreibungs-CD statt der "normalen" Solaris CD zu verwenden.* Der Xerox Partner installiert die DocuSP-Software und aktiviert die Softwarelizenzen.

- 3. Der Xerox Partner installiert die Anwendung zur Festplattenüberschreibung (siehe nächsten Abschnitt).
- 4. Falls vom Kunden gewünscht, kann der Xerox Partner die Festplatte neu partitionieren und dabei eine stichprobenartige oder eine vollständige Überprüfung wählen, um die Festplattenüberschreibung zu beschleunigen.

*HINWEIS: Bei Systemen mit sehr großen Festplatten (z. B. 160 GB) dauert die Festplattenüberschreibung länger. Die Dauer der Überschreibung kann verkürzt werden, indem während der Installation kleinere Festplattenpartitionen festgelegt werden. Unter Umständen können dann jedoch sehr große Aufträge nicht mehr gespoolt werden.* 

Bei einer Stichprobe werden 10 % der Festplatte nach Abschluss des Überschreibungsvorganges getestet, um sicherzustellen, dass die Daten korrekt gelöscht wurden.

Bei einer vollständigen Überprüfung wird jeder Block der Festplatte nach Abschluss des Überschreibungsvorganges getestet.

Wird eine schnelle Überprüfung gewünscht, die Stichprobe wählen.

Die Festplattenpartition kann durch erneutes Installieren der Anwendung "Festplattenüberschreibung" wieder vergrößert werden.

- 5. Der Xerox Partner installiert und aktiviert die Lizenz für die Anwendung "Festplattenüberschreibung".
- 6. Der Xerox Partner stellt die Systemparameter wieder her. Der Kunde stellt die gespeicherten Aufträge, Fonts, Formulare und Ressourcen sowie alle anderen von ihm installierten Anwendungen wieder her.

*HINWEIS: In DocuSP-Versionen bis 3.74 werden gespeicherte Aufträge standardmäßig unter /var/spool abgelegt. In DocuSP-Versionen ab 3.8 müssen gespeicherte Aufträge unter /var/spool/XRXnps/saved abgelegt werden, damit die Anwendung "Festplattenüberschreibung" richtig funktioniert. Alle gespeicherten Aufträge müssen im Verzeichnis /var/spool/XRXnps/saved wiederhergestellt werden.* 

- 7. Wurde das System formatiert, müssen der Kunde oder der Xerox Partner die Anwendung "Konvertierung" starten, um die internen Verknüpfungen mit den neuen Standardpfaden zu aktualisieren. Vorgehensweise:
	- a) Ein Terminal-Fenster öffnen.
	- b) Als root-Benutzer anmelden und das root-Passwort eingeben.
	- c) In der Kommandozeile "/opt/XRXnps/XRXinit/bin/UpdateSaveJobs" eingeben und die Eingabetaste betätigen.

708P87676

# **XEROX**

#### *Installation der Anwendung "Festplattenüberschreibung"*

Software installieren:

- 1. Die CD mit der Anwendung "Festplattenüberschreibung" in das CD/DVD ROM-Laufwerk einlegen.
- 2. Ein Fenster wird geöffnet und die Anmeldeinformationen werden angefordert.
- 3. Das root-Passwort eingeben und die Eingabetaste betätigen.

**HINWEIS: Auf Grund bestimmter Sicherheitseinstellungen in DocuSP wird der automatische Start der Installation der Software möglicherweise unterbunden. Öffnet sich nach Einlegen der CD kein Fenster, ein Terminalfenster öffnen und die Installation mit folgendem Befehl starten: /cdrom/cdrom0/volstart**

#### **ACHTUNG: Zur Installation der Software keines der anderen Programme auf der CD verwenden. Andernfalls erfolgt die Installation nicht einwandfrei.**

- 4. Die Fragen zur Paketinstallation mit Y (yes) beantworten.
- 5. Sobald das Paket installiert ist, werden die folgenden Installationsanweisungen angezeigt:
	- a) Enter the type of verification to perform after sanitizing the disk(s). *(Art der Überprüfung eingeben, die nach der Festplattenüberschreibung durchgeführt werden soll.)*

Input 'S' for Sample verification or 'F' for Full verification: *('S' eingeben, um eine (zehnprozentige) Stichprobe durchzuführen. 'F' eingeben, wenn eine vollständige Überprüfung gewünscht wird.)*

**ACHTUNG: Es wird dringend empfohlen, die Standardeinstellung für die Partitionierung zu akzeptieren, wenn die Software zum ersten Mal installiert wird und dann die Festplattenüberschreibung einmal durchzuführen.**

**Die Größe der einzelnen Datenpartitionen kann zwar während der Einrichtung geändert werden, um die Geschwindigkeit der Überschreibung zu erhöhen, eine Verkleinerung der Partitionen kann jedoch dazu führen, dass sensitive Daten auf nicht verwendeten Bereichen der Festplatte verbleiben.** 

*HINWEIS: Das System startet automatisch neu, nachdem die Partitionierung der Festplatte abgeschlossen ist.* 

b) Do you wish to re-size the /var/spool/XRXnps/outQ partition?(Y/N) *(Die Größe der /var/spool/XRXnps/outQ-Partition ändern? (Ja/Nein))*

Enter 'Y' to resize or 'N'. *('Y' (Ja) eingeben, um die Größe zu ändern, andernfalls 'N' (Nein) eingeben.)*

Wird 'Y' eingegeben, werden folgende Informationen angezeigt: The current partition size is XX Gbytes. *(Die Größe der aktuellen Partition beträgt XX GB.)*

Wird , N' eingegeben, wird das Setup-Verfahren beendet.

c) Enter new partition size in gigabytes [Min, Max] *(Die Größe der neuen Partition in GB angeben [Min, Max].)* Please wait, it may take a few minutes. *(Bitte warten, dieser Vorgang kann einige Minuten dauern.)*

Nach Abschluss des Vorgangs wird folgende Meldung angezeigt: Resizing of /var/spool/XRXnps/outQ has been successfully completed. *(Die Größe von /var/spool/XRXnps/outQ wurde erfolgreich geändert.)*

708P87676

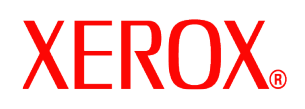

d) Do you wish to re-size the /var/spool/XRXnps partition?  *(Die Größe der /var/spool/XRXnps-Partition ändern)* (Y/N)

Enter 'Y' to resize or 'N'. *('Y' (Ja) eingeben, um die Größe zu ändern, andernfalls 'N' (Nein) eingeben.)* Wird 'Y' eingegeben, werden folgende Informationen angezeigt:

The current partition size is XX Gbytes. *(Die Größe der aktuellen Partition beträgt XX GB.)*

e) Enter new partition size in gigabytes [Min, Max] *(Die Größe der neuen Partition in GB angeben [Min, Max].)* Please wait, it may take a few minutes. *(Bitte warten, dieser Vorgang kann einige Minuten dauern.)*

Nach Abschluss des Vorgangs wird folgende Meldung angezeigt: Resizing of /var/spool/XRXnps has been successfully completed. *(Die Größe von /var/spool/XRXnps wurde erfolgreich geändert.)*

The system reboots in a few seconds. *(Das System startet in einigen Sekunden neu.)*

*HINWEIS: Die Anwendung "Festplattenüberschreibung" funktioniert nur mit einer gültigen Lizenz.* 

# **Verwendung der Anwendung "Festplattenüberschreibung"**

Wenn die Lizenz für die DocuSP-Anwendung "Festplattenüberschreibung" aktiviert ist, steht diese Anwendung im Menü "System" der DocuSP-Bedienungsschnittstelle zur Verfügung.

In diesem Abschnitt werden die Verfahren zum Starten dieser Anwendung über die DocuSP-Bedienungsschnittstelle und über die UNIX-Kommandozeile beschrieben.

#### *Anwendung "Festplattenüberschreibung" über die DocuSP-Bedienungsschnittstelle starten*

Vorgehensweise:

- 1. Das Menü "System" auswählen. In diesem Menü "Datenüberschreibung" auswählen.
- 2. Auf [OK] klicken. Bevor der Bildschirm "Datenüberschreibung" angezeigt wird, erscheint eine Warnmeldung, die darauf hinweist, wie lange der Überschreibungsprozess dauert. Ein solcher Vorgang kann bis zu sechs Stunden dauern.

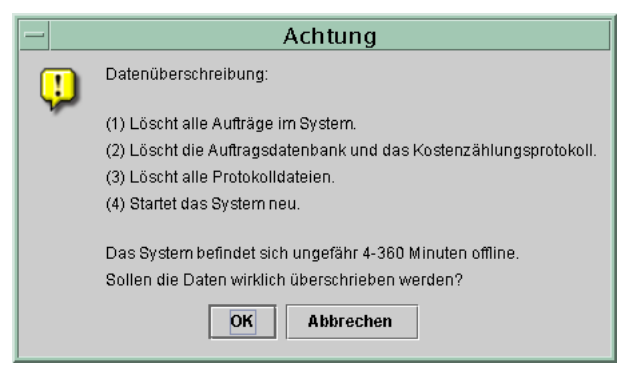

3. Wenn sich im System noch aktive Aufträge befinden, wird eine Warnmeldung angezeigt, die darauf hinweist, dass alle aktiven Aufträge gelöscht werden. Auf [OK] klicken.

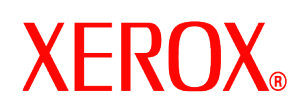

4. Der Bildschirm "Datenüberschreibung" wird angezeigt. Alle aktiven Aufträge, fertig gestellten Aufträge und Protokolle werden automatisch überschrieben. Gegebenenfalls die Option "Zusätzliche Objekte überschreiben" auswählen.

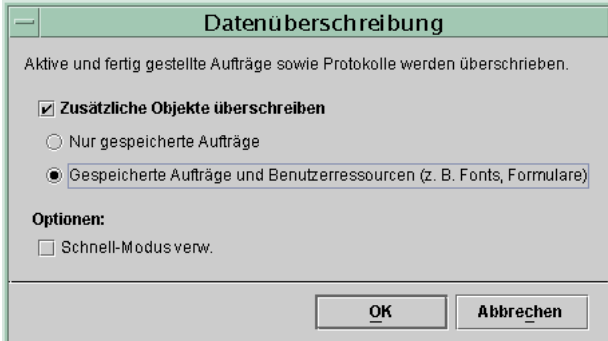

- Bei Auswahl von **Nur gespeicherte Aufträge** werden alle gespeicherten Aufträge im Verzeichnis /var/spool/XRXnps/saved überschrieben.
- Bei Auswahl von **Gespeicherte Aufträge und Benutzerressourcen** werden auch alle zusätzlichen Ressourcen, wie Fonts und Formulare gelöscht.
- 5. Gegebenenfalls die Option "Schnell-Modus verw." auswählen. Bei dieser Option erfolgt der Überschreibungsvorgang in nur einem einzelnen Durchlauf und einem stichprobeartigen oder vollständigen Überprüfungslauf.
- 6. Auf [OK] klicken.
- 7. Die DocuSP-Bedienungsschnittstelle und das Betriebssystem Solaris werden beendet.
- 8. Das System wird dann im Einzelbenutzermodus neu gestartet. Hierzu ist das root-Passwort erforderlich. Das root-Passwort eingeben und die Eingabetaste betätigen.
- 9. Es wird eine Warnmeldung angezeigt, in der die Datenüberschreibung bestätigt werden muss. 'Y' (für Ja) eingeben und die Eingabetaste betätigen.
- 10. Die Festplattenüberschreibung beginnt.
- 11. Der Vorgang kann im Bedarfsfall durch das Betätigen von <CTRL> <C> angehalten werden.
- 12. Sobald die Überschreibung erfolgreich abgeschlossen ist, wird das System neu gestartet.
- 13. Einige DocuSP-Drucker, wie z. B. Nuvera, Xerox DocuTech 75/90, DocuPrint 75/90 oder DocuPrint 75MX, sind mit einer internen Bildfestplatte ausgestattet. In diesem Fall erfolgt die Überschreibung der Bildfestplatte parallel zur Überschreibung der Systemplatte. Nachdem die Überschreibung abgeschlossen ist, werden das System und die DocuSP-Bedienungsschnittstelle neu gestartet.
- 14. Nachdem die Überschreibung abgeschlossen ist, werden das System und die DocuSP-Bedienungsschnittstelle neu gestartet. **HINWEIS: Nuvera-Geräte werden nach erfolgter Überschreibung heruntergefahren. Solche Geräte müssen vom Benutzer wieder gestartet werden.**

*HINWEIS: Falls der Überschreibungsvorgang vorzeitig abgebrochen werden muss, den Drucker aus- und dann wieder einschalten, bevor DocuSP neu gestartet wird. Geschieht dies nicht, wird DocuSP zwar gestartet und Aufträge können übermittelt* 

708P87676

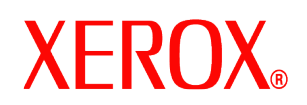

*werden, aber es erfolgt kein Druck. Entweder ca. 20 Minuten abwarten, bis die Überschreibung der Bildfestplatte abgeschlossen ist, oder den Drucker aus- und dann wieder einschalten und dann DocuSP neu starten.* 

#### *Festplattenüberschreibung direkt vom UNIX-Betriebssystem aus starten*

Vorgehensweise:

- 1. Wenn die DocuSP-Bedienungsschnittstelle gestartet ist, sicherstellen, dass momentan keine Aufträge verarbeitet werden und dann "System -> Abschaltung" auswählen.
- 2. Nachdem das System abgeschaltet ist, **boot –s** eingeben, um das System im Einzelbenutzermodus neu zu starten.
- 3. Bei Aufforderung das root-Passwort eingeben und die Eingabetaste betätigen.
- 4. Einen der folgenden Kommandos eingeben, abhängig davon, welche Aufträge oder Ressourcen überschrieben werden sollen.

Alle aktiven, fertig gestellten und gespeicherten Aufträge, Protokolle und vom Benutzer hinzugefügten Ressourcen, wie Fonts und Formulare, überschreiben:

/opt/XRXnps/bin/DataOverwrite –f

Alle aktiven, fertig gestellten und gespeicherten Aufträge sowie alle Protokolle überschreiben:

/opt/XRXnps/bin/DataOverwrite –f –X /opt/XRXnps/configuration/permanent.exclude

Alle aktiven und fertig gestellten Aufträge und Protokolle überschreiben:

/opt/XRXnps/bin/DataOverwrite –f –X /opt/XRXnps/configuration/permanent\_and\_saved.exclude

wobei der Parameter f (fast) einen Einzeldurchlauf (Schnell-Modus) plus stichprobenartige oder vollständige Überprüfung festlegt.

- 5. Es wird eine Warnmeldung angezeigt, in der die Datenüberschreibung bestätigt werden muss. 'Y' (für Ja) eingeben und die Eingabetaste betätigen.
- 6. Die Festplattenüberschreibung beginnt.
- *7.* Der Vorgang kann im Bedarfsfall durch das Betätigen von <CTRL> <C> angehalten werden.
- 8. Sobald die Festplattenüberschreibung erfolgreich abgeschlossen ist, wird das System neu gestartet.
- 9. Bei der Festplattenüberschreibung wird ein Protokoll aller Informations-, Warn- und Fehlermeldungen geführt. Nachdem die Festplattenüberschreibung abgeschlossen ist, kann dieses Protokoll unter /var/spool/XRXnps/log/dataOverwrite.log eingesehen werden. Weitere Informationen hierzu enthält der Abschnitt *Verwaltung der Protokolldatei.*

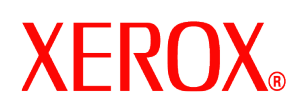

- 10. Ist der Drucker mit einer Bildfestplatte ausgestattet, wie z. B. Nuvera, Xerox DocuTech 75/90, DocuPrint 75/90 oder DocuPrint 75MX, erfolgt die Überschreibung der Bildfestplatte parallel zur Datenüberschreibung auf der Systemplatte. Nachdem die Überschreibung abgeschlossen ist, werden das System und die DocuSP-Bedienungsschnittstelle neu gestartet.
- 11. Nachdem die Überschreibung abgeschlossen ist, werden das System und die DocuSP-Bedienungsschnittstelle neu gestartet. **HINWEIS: Nuvera-Geräte werden nach erfolgter Überschreibung heruntergefahren. Solche Geräte müssen vom Benutzer wieder gestartet werden.**

## **Sicherheitsüberlegungen**

Neben den regelmäßig eingeplanten Festplattenüberschreibungen sollte auch darauf geachtet werden, dass die Umgebung der DocuSP-Drucker gesichert ist.

Dank seines hohen Grads an Sicherheit ist die DocuSP-Steuereinheit eine zuverlässige Komponente im Netzwerk. Zusätzliche Sicherheit liegt in der Verantwortung des Kunden.

Die Sicherheit der DocuSP-Steuereinheit und des Betriebssystems Sun Solaris wird von Xerox kontinuierlich überprüft. Xerox ist bestrebt, dem Kunden bei jeder größeren DocuSP-Versionsänderung die neuesten von Sun Microsystems bereitgestellten Solaris Sicherheits-Patches zur Verfügung zu stellen. Das DocuSP-Entwicklungsteam fügt auch Solaris Sicherheits-Patches zwischen den größeren Versionsänderungen in die Software ein.

Für die Sicherheit des Netzwerks und der Druckumgebung ist der Kunde selbst verantwortlich. Hier einige Punkte, die hinsichtlich der Sicherheit der Druckumgebung zu bedenken sind:

• Die Passwörter für den DocuSP-System- und Druckdienstverwalter sowie den UNIX Superuser (root) müssen den korrekten Sicherheitsprotokollen genügen, zu denen auch die regelmäßige Änderung der Passwörter und die Einhaltung bestimmter Regeln hinsichtlich der Länge und der Buchstaben/Ziffern-Kombination innerhalb der Passwörter gehören.

*HINWEIS: Bitte beachten, dass die Mitarbeiter des Xerox Customer Support-Teams Zugriff auf das neue root-Passwort benötigen, um Service- und Support-Aufgaben durchzuführen. Der Kunde ist dafür verantwortlich, dass den Xerox-Mitarbeitern das root- und das Systemverwalterpasswort zur Verfügung stehen.* 

- Der Raum bzw. die Räume, in denen sich die DocuSP-Drucker befinden, müssen gesichert sein.
- Die Netzwerkumgebung muss gesichert sein.
- Die DocuSP-Software muss richtig installiert sein, in der aktuellsten Version vorliegen und alle aktuellen Sicherheits-Patches enthalten. Weitere Informationen zu der DocuSP-Sicherheit enthält die aktuellste Version des *Xerox Document Services Platform Series Zentrale Steuereinheit Systemhandbuchs*. Dieses Dokument ist im PDF-Format auf der mit dem Drucker mitgelieferten CD-ROM, die die Benutzerhandbücher enthält, einzusehen.

#### **Verwaltung der Protokolldatei**

Während der Festplattenüberschreibung wird ein ausführliches Protokoll des gesamten Vorgangs geführt, das Informationen über die Start- und Endzeit für jede Partition, den Namen und die Grenzen der Partition und alle Fehlermeldungen enthält. Die Protokolldatei ist kumulativ, d. h. bei jeder neuen Festplattenüberschreibung werden die Informationen an das vorhandene Protokoll angehängt. Diese Datei wird während der Überschreibung unter in /tmp/dataOverwrite.log beibehalten. Sobald die Festplattenüberschreibung abgeschlossen ist, wird diese Datei nach /var/spool/XRXnps/log/dataOverwrite.log übertragen.

Die Protokolldatei sollte in regelmäßigen Abständen gesichert und dann gelöscht werden.

Nachfolgend ein Beispielausschnitt aus der Protokolldatei:

Tue Jul 22 14:41:05 EDT 2003 DataOverwriteInit Start /.profile not found DataOverwriteInit End Tue Jul 22 14:41:05 EDT 2003 Tue

#### 708P87676

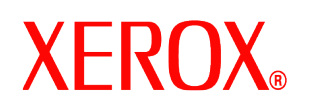

Jul 22 14:43:25 2003 DataOverwrite Start Logfile Created Successfully Tue Jul 22 14:43:25 2003 Reading in Commandline Args Tue Jul 22 14:43:25 2003 Checking License for DataOverwrite Feature License validated and approved for DataOverwrite Feature. Tue Jul 22 14:43:25 2003 Prompting user to continue Tue Jul 22 14:44:27 EDT 2003 DoPreWipeOutQ Start Unmounting /var/spool/XRXnps/outQ DoPreWipeOutQ End Tue Jul 22 14:44:27 EDT 2003 DatOvrPurge Start Purging c0t1d0 : 0 – 60885674 Warning: interrupted DoPostWipeOutQ Start Restoring outQ Partition Creating New Filesystem On /dev/dsk/c0t1d0s1Cylinder groups must have a multiple of 16 cylinders with the given parameters Rounded cgsize up to 256 Warning: 1 sector(s) in last cylinder unallocated /dev/rdsk/c0t1d0s1: 60885674 sectors in 21075 cylinders of 27 tracks, 107 sectors 29729.3MB in 659 cyl groups (32 c/g, 45.14MB/g, 5632 i/g) superblock backups (for fsck -F ufs -o b=#) at: 32, 92592, 185152, 277712, 370272, 462832, 555392, 647952, 740512, 833072, 925632, 1018192, 1110752, 1203312, 1295872, 1388432, 1480992, 1573552, 1666112, 1758672, 1851232, 1943792, 2036352, 2128912, 2221472, 2314032, 2406592, 2499152, 2591712, 2684272, 2776832, 2869392, 2958368, 3050928, 3143488, 3236048, 3328608,

708P87676